# **FAVORITING AND USING THE \*COVID REPORTING DASHBOARD**

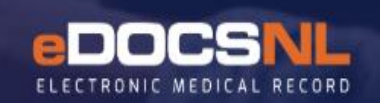

**For Use with the Flag Patient COVID (or \*COVID) Screening and Triage Tool**

If you are using the **Flag Patient COVID (or \*COVID) Screening and Triage Task** tool within your EMR to screen patients prior to appointments, eDOCSNL has a **\*COVID Reporting Dashboard** developed that will capture this data and allow for easy representation of statistics and patient management.

Prior to using the dashboard you will need to access it and favorite it for quick reference. This can be done for all users in the EMR or by individual users for themselves only.

## **TO OPEN (FIND) AND CLINIC FAVORITE A DASHBOARD FOR A FULL EMR (i.e. all users)**

Users with ADMIN permissions and access to Template Admin through the **Template icon** below can set the \*COVID Reporting Dashboard as a Clinic Favorite for all users within their EMR. However, note that once set as a Clinic Favorite for all users, individual users cannot "unfavorite" it for themselves:

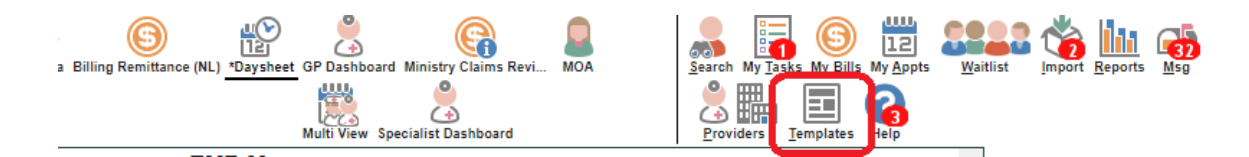

1. Click on the Dashboard Tab. Depending on how many Dashboards are already in your EMR, you may see it near the top of your list:

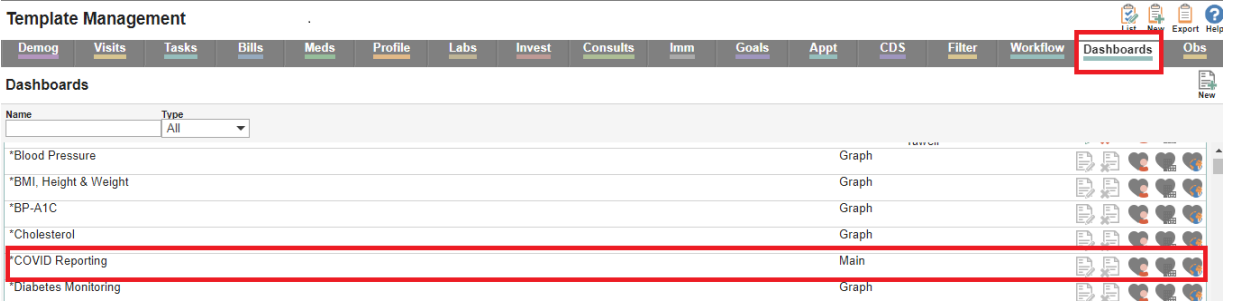

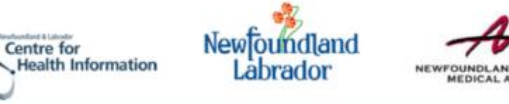

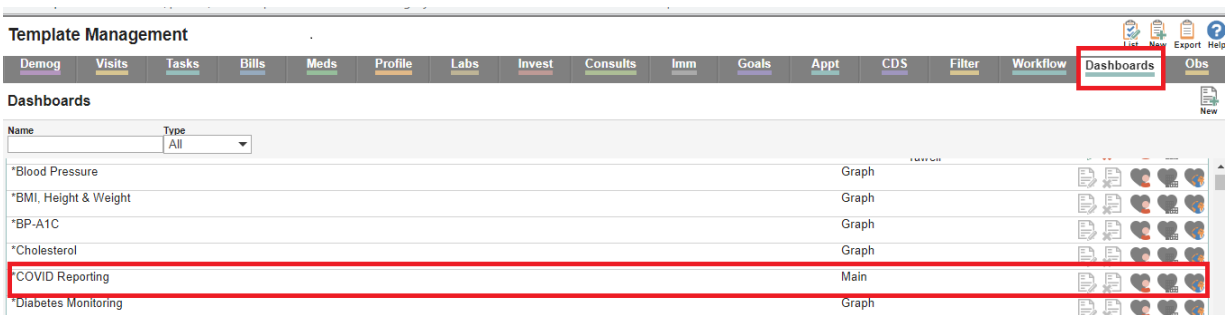

2. If you can't see it on the list, type in **\*Covid** in the **Name search** field and Enter. Once you have located the \*COVID Reporting Dashboard, click on the **heart** at the far-right to make it a Clinic Favorite:

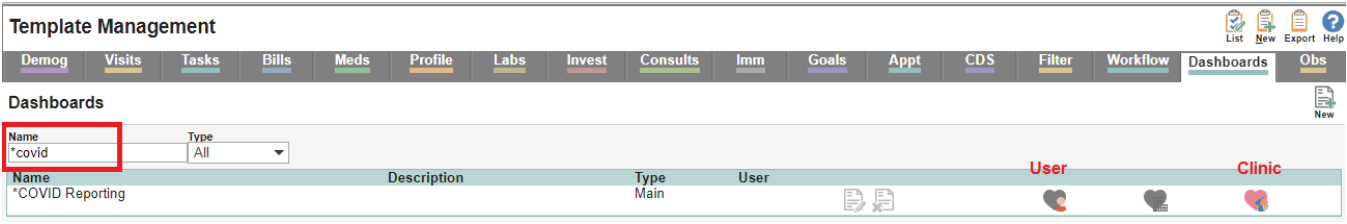

3. It will now appear on all users' Dashboards the next time they sign in to the EMR or move between dashboards:

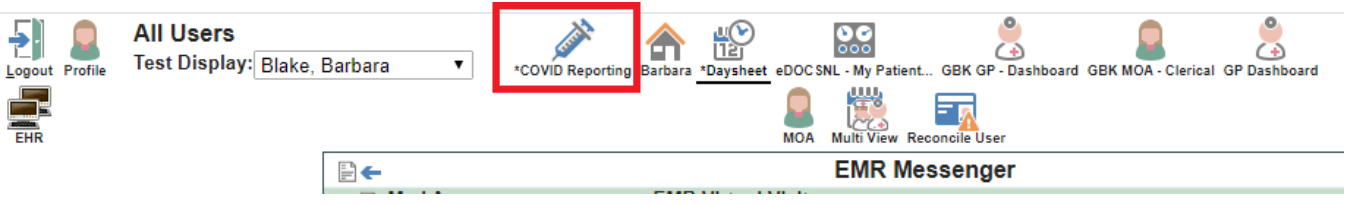

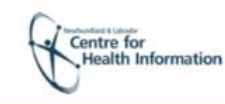

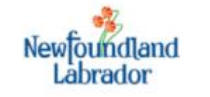

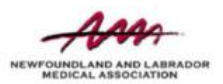

## **HOW TO OPEN (FIND) AND USER FAVORITE A DASHBOARD FOR YOURSELF**

1. Hover and right-click on one of your dashboard icons, then hover over the 'Open Dashboard' menu. This will reveal a list of all available dashboards for you to favorite. Locate the "\*COVID Reporting Dashboard" on the list and left click over it to select.

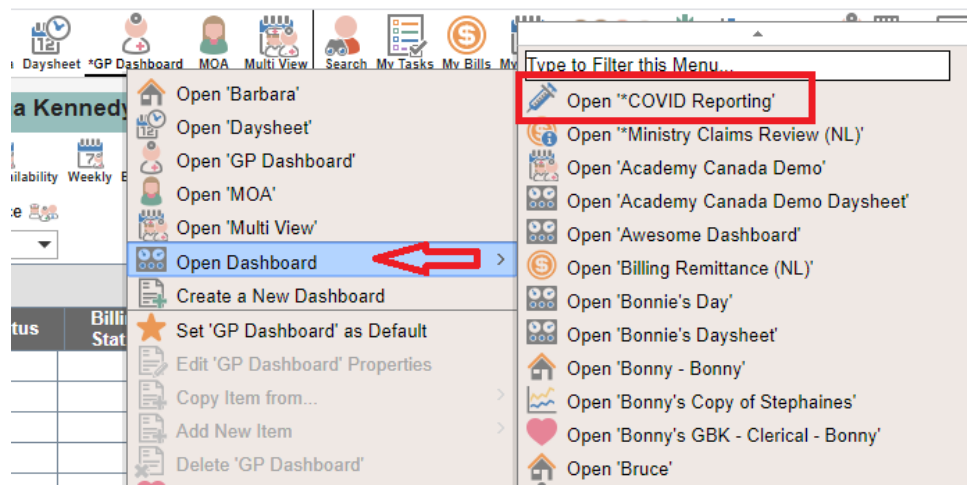

2. To favorite the \*COVID Reporting dashboard, while on this dashboard, click on the heart symbol that has appeared on the upper left hand corner of your screen:

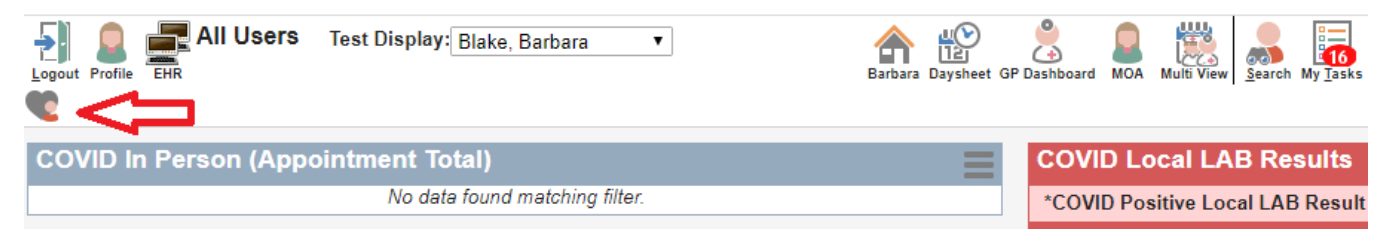

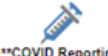

This will allow the icon  $\frac{r_{\text{cov}}(B_{\text{Repotential}})}{r_{\text{cov}}(B_{\text{Reografia}})}$  to be displayed on the top of your EMR page after you log in the next time or if you click on another dashboard icon. You can now easily switch between dashboards by clicking on these icons.

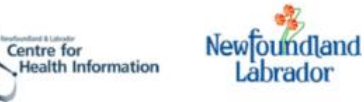

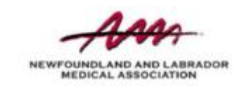

#### **HOW TO USE THE \*COVID REPORTING DASHBOARD**

This is the \*COVID Reporting Dashboard:

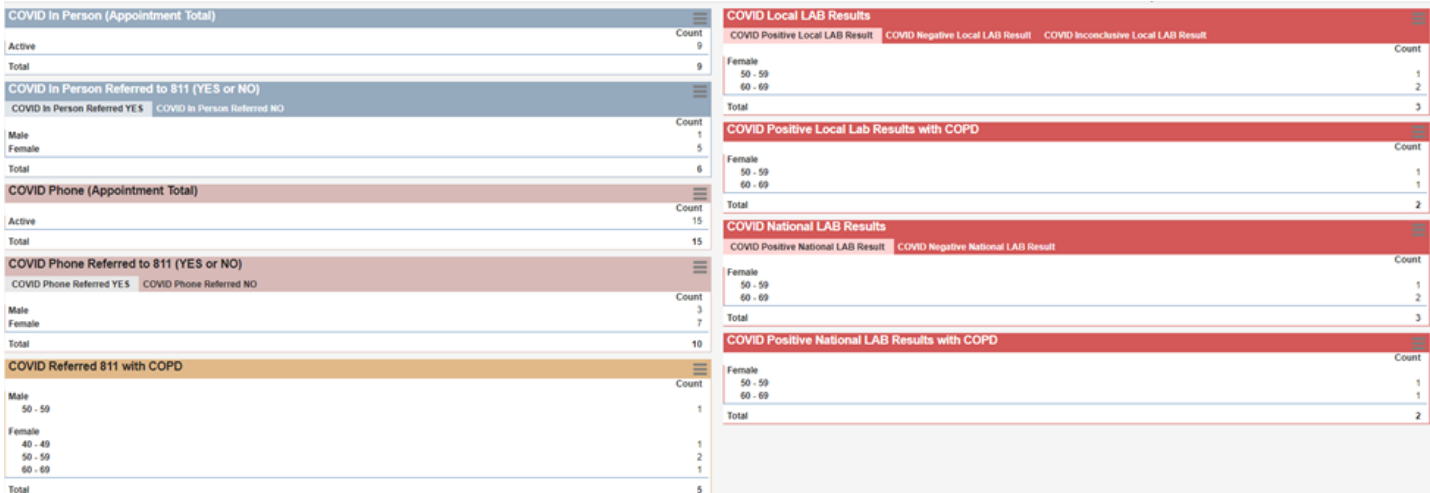

The left column of this dashboard is built from data within the EMR, based on patient profiles and the information you enter in the eDOCSNL Flag Patient COVID-19 Screening Tool (supporting documentation found here: [COVID-19 CDS Alert and](https://edocsnl.ca/site/uploads/2020/03/eDOCSNL-COVID19-CDS-Alert-and-Screening-Tool-Guide_March30_FINAL.pdf) Screening Tool).

The right column is based upon Lab results that have been reported locally and nationally. These results are reported as Positive, Negative, or Inconclusive. An Inconclusive result means that a result has been reported with the message "please resubmit another test result in 1 to 3 days". "National Lab Results" refer to tests that have been sent to Winnipeg for analysis, whereas Local lab results are represented in the widgets in the top portion of the right hand column.

There are 9 widgets contained within this report and within some widgets there are multiple tabs that you can click on to switch between reports. For example, you can switch between "COVID in Person Referred YES" (which refers to patients who have been screened using the eDOCSNL Screening tool in-person and have been referred to the 811 service) and "COVID In Person Referred NO" (the same group except the have NOT been referred) by clicking on each heading:

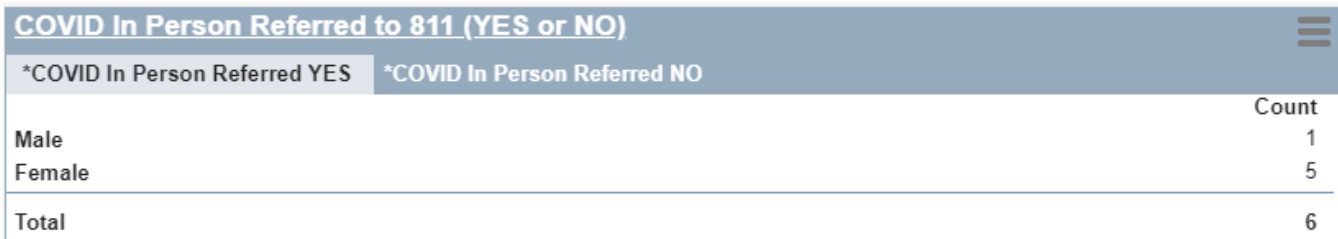

Within these widgets you will see the criteria on the left and the total counts for each criteria on the right. In the above example, there have been a total of 1 male and 5 females who have visited the clinic in person and was referred to 811, based on documented screening.

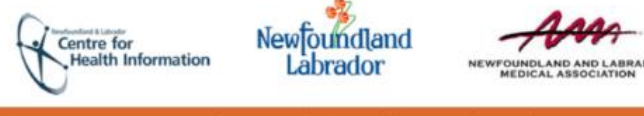

#### **HOW TO ACCESS SPECIFIC PATIENT CHARTS THROUGH THE DASHBOARD WIDGETS**

You can access further details about these specific patients and their documented screening through the widget. This section uses the example of accessing the patient charts for whom you indicated in their screening that you saw them In Person.

1. Click on the word "Active" in the widget below:

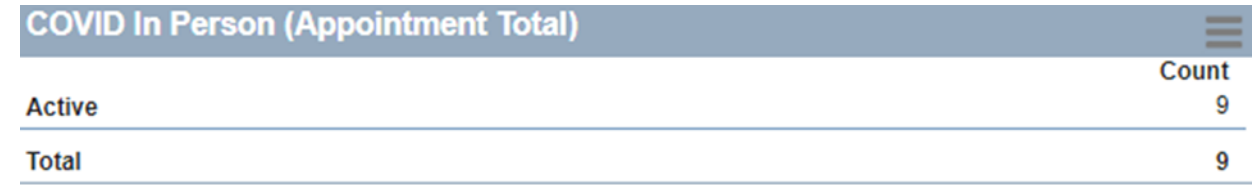

2. This opens the Practice Management Report window associated with that report:

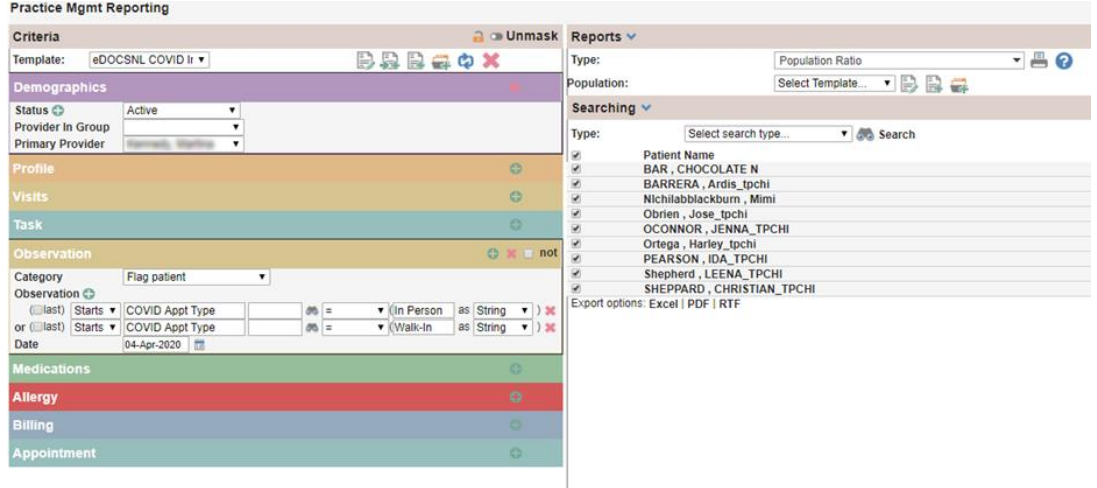

3. You can hover over any patient on the list on the right to view their demographics:

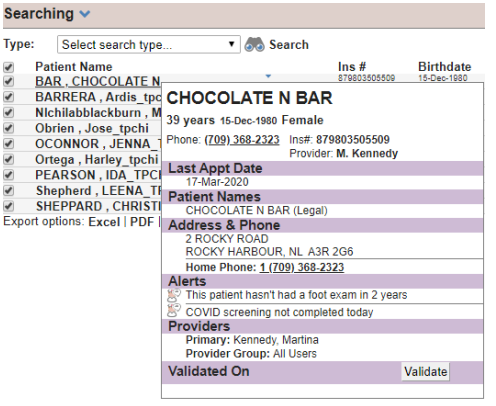

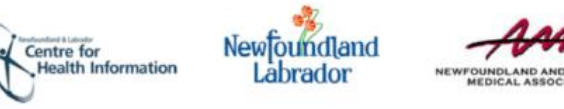

4. If you left click on a particular patient it will open that patient's chart. If you right click, you will open a menu of process options for the patient:

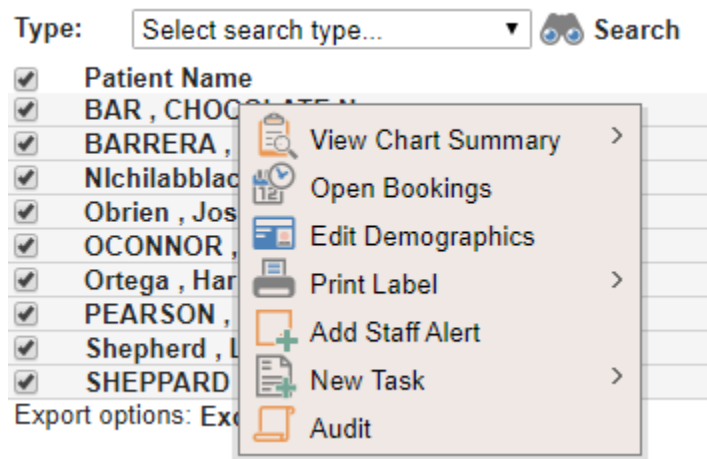

5. From here you have the ability to start a new task, for example, to create a follow up appointment for the patient by selecting "**Open Bookings**".

Please contact [info@edocsnl.ca](mailto:info@edocsnl.ca) for further assistance, if required.

**DISCLAIMER:** the screening questions are based on the criteria provided by the Government of Newfoundland and Labrador at the time of writing of this document. Please refer to the <https://www.gov.nl.ca/covid-19/>website for the most recent information.